# *Benefits Projection Report (PPS400)*

#### *Introduction*

Use the Benefits Projection Report to project benefits costs for all employees or selected employees. The projection can be defined broadly or in great detail.

The selection criteria screens will vary depending on the options you select. Only the first and last screens (Figure 10-18 and Figure 10-25) are required to launch a report; all other screens are optional. Optional screens allow you to narrow the projection on the basis of specific bargaining units, salary schedules, accounts, locations, and a variety of PER/PAY Master File codes.

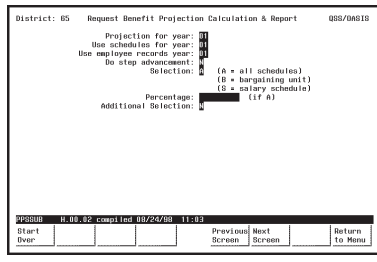

**Figure 10-18: First Screen**

See page 10-24.

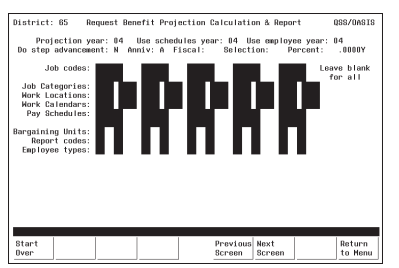

**Figure 10-21: Additional Selection Screen**

See page 10-31.

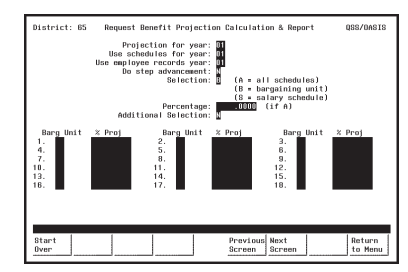

**Figure 10-19: First Screen with Bargaining Units**

See page 10-27.

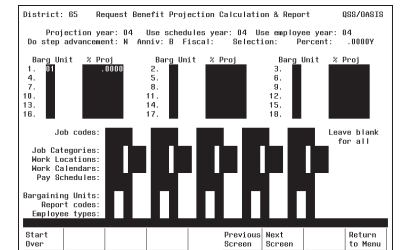

**Figure 10-22: Additional Selection Screen with Bargaining Units**

See page 10-31.

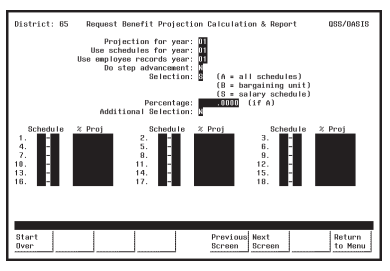

**Figure 10-20: First Screen with Salary Schedules**

See page 10-29.

 $^{04}$ Return<br>to Menu

**Figure 10-23: Additional Selection Screen with Salary Schedules**

See page 10-31.

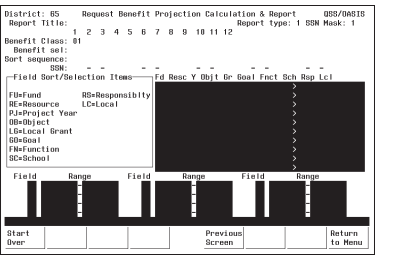

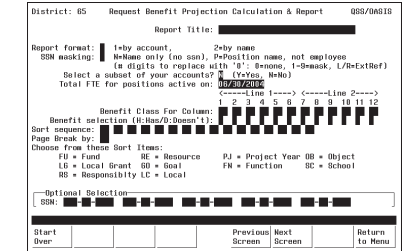

**Figure 10-25: Launch Screen**

**Figure 10-24: Account Subset Screen** See page 10-38.

See page 10-35.

### *Finding the Benefits Projection Report*

Look for a menu selection that reads something like "Benefits Projections" or "Benefits Calculations & Report." Highlight the selection and press <ENTER>. The first Benefits Projection Screen will be displayed (Figure 10-26).

The Menu System Screens are user-defined and will vary from site-to-site. Ask your system administrator for help if you can't find the "Benefits Projections" menu selection.

#### *First Screen: Benefits Projections*

Complete the required fields, and press <ENTER>. The lower portion of this screen will display additional fields if the **Selection** field is B (see Figure 10-27) or S (see Figure 10-28).

| District: 88  | Request Benefit Projection Calculation & Report          |                                                                                     |                                                                           |        |    | QSS/OASIS         |
|---------------|----------------------------------------------------------|-------------------------------------------------------------------------------------|---------------------------------------------------------------------------|--------|----|-------------------|
|               | Use schedules for year:<br>Use employee records year:    | Projection for year:<br>05<br>05<br>05<br>Do step advancement:<br>м<br>Selection: A | (A = all schedules)<br>$(B =$ bargaining unit)<br>$(S = salary schedule)$ |        |    |                   |
|               | (i f A)<br>Percentage:<br>Additional Selection: <b>N</b> |                                                                                     |                                                                           |        |    |                   |
|               |                                                          |                                                                                     |                                                                           |        |    |                   |
|               |                                                          |                                                                                     |                                                                           |        |    |                   |
|               |                                                          |                                                                                     |                                                                           |        |    |                   |
|               |                                                          |                                                                                     |                                                                           |        |    |                   |
|               |                                                          |                                                                                     |                                                                           |        |    |                   |
|               |                                                          |                                                                                     |                                                                           |        |    |                   |
| PPSSUB        | H.00.05 compiled 10/02/03                                | 10:24                                                                               |                                                                           |        |    |                   |
| Start<br>Over | f2<br>Retrievel<br>Presets                               | f4                                                                                  | Previous Next<br>Screen                                                   | Screen | f7 | Return<br>to Menu |

**Figure 10-26: First Benefits Projection Report Screen**

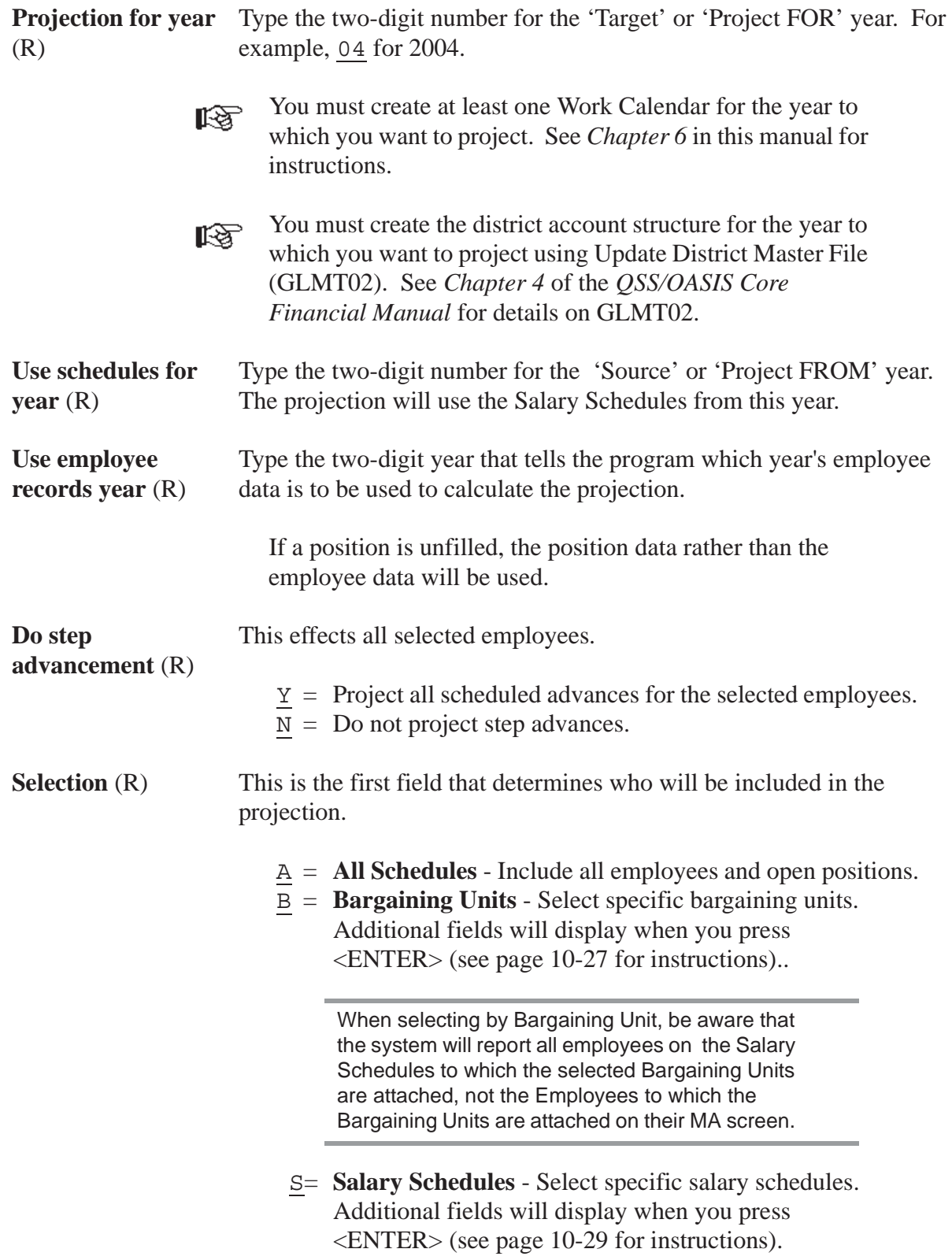

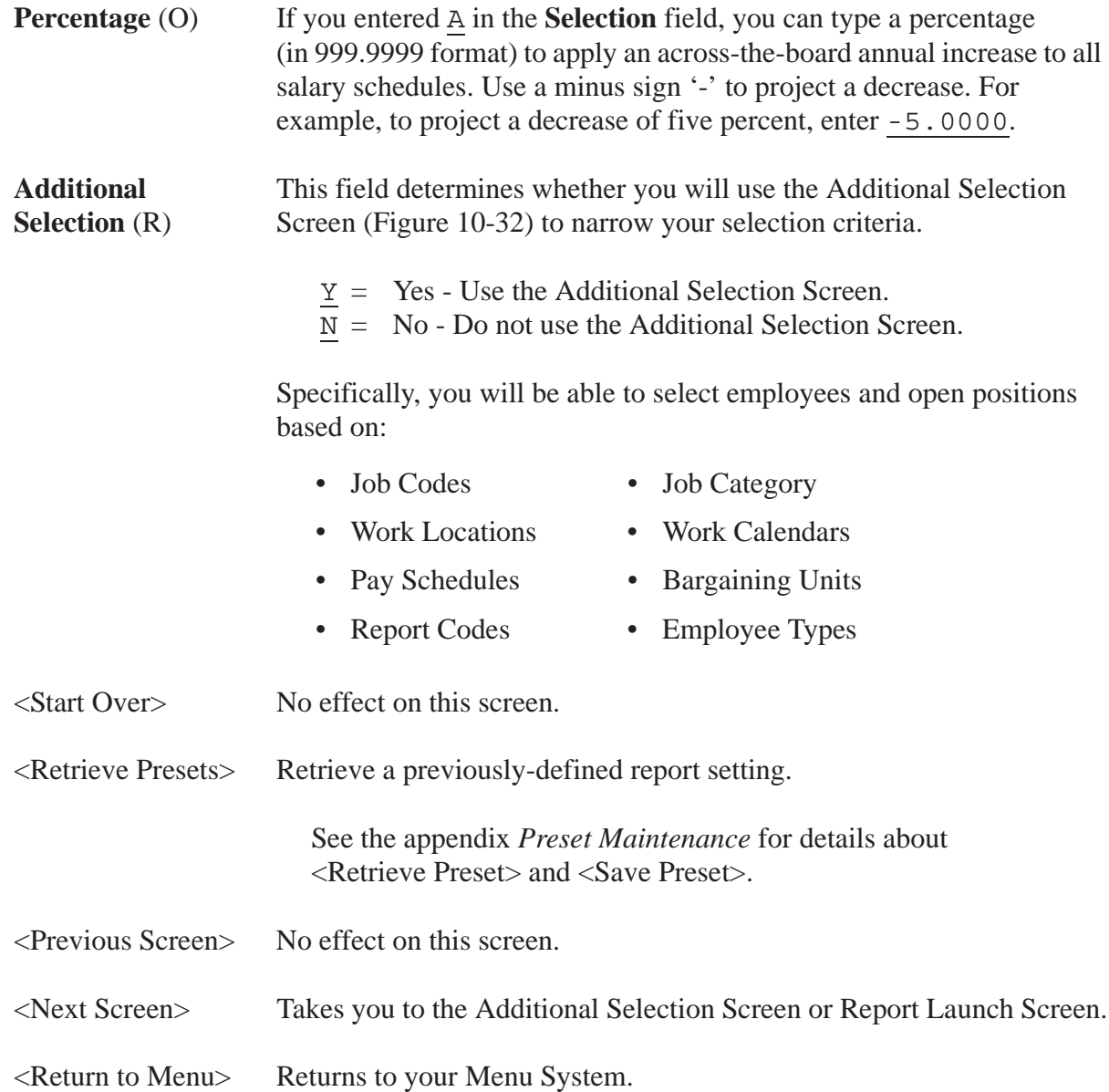

#### *First Screen with Bargaining Units*

Use this screen to limit the number of selected employees to specific Bargaining Units. Only employees on the Salary Schedules to which these Bargaining Units are attached will be selected. You also have the option to specify the percentage amount of annual increase or decrease for each unit.

When you use this screen, the program changes from 'give them everything' to 'give them only what they ask for' mode. This is to say, when you *do not* use this screen, all Bargaining Units attached to Salary Schedules are selected.

When you *do* use this screen, only those Salary Schedules attached to the Bargaining Units you specify are selected. Therefore, you must enter at least one Bargaining Unit. If you leave all Bargaining Unit fields blank on this screen, no records will be selected.

The **Barg Unit** and **%Proj** fields display after you enter B in the **Select** field on the first screen, and press <ENTER>.

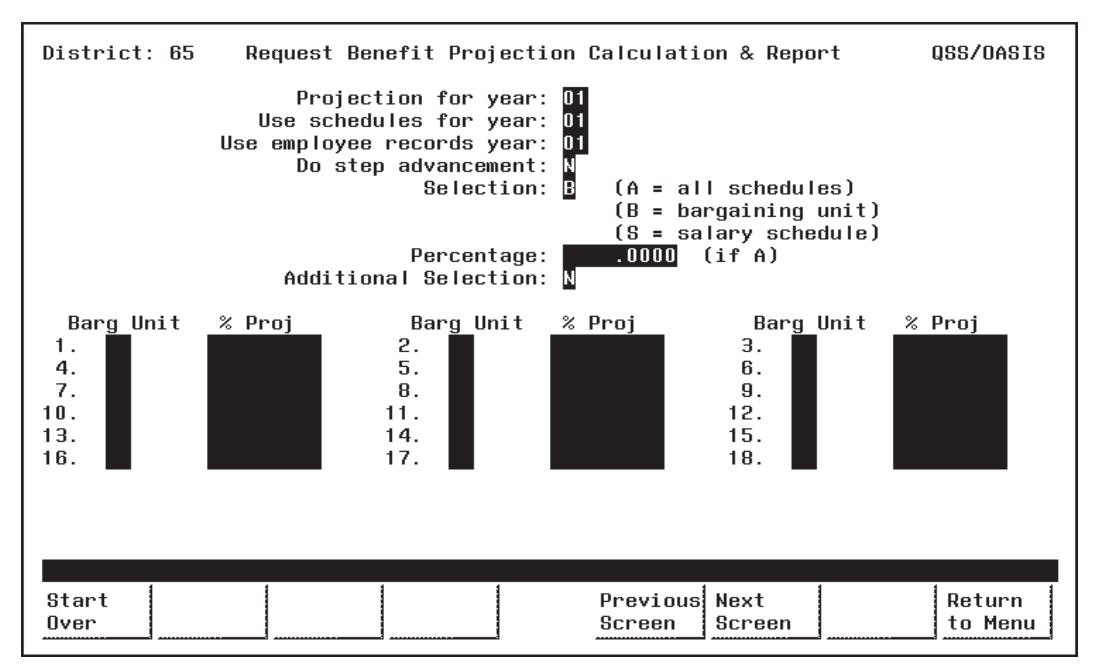

**Figure 10-27: First Screen with Bargaining Units**

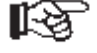

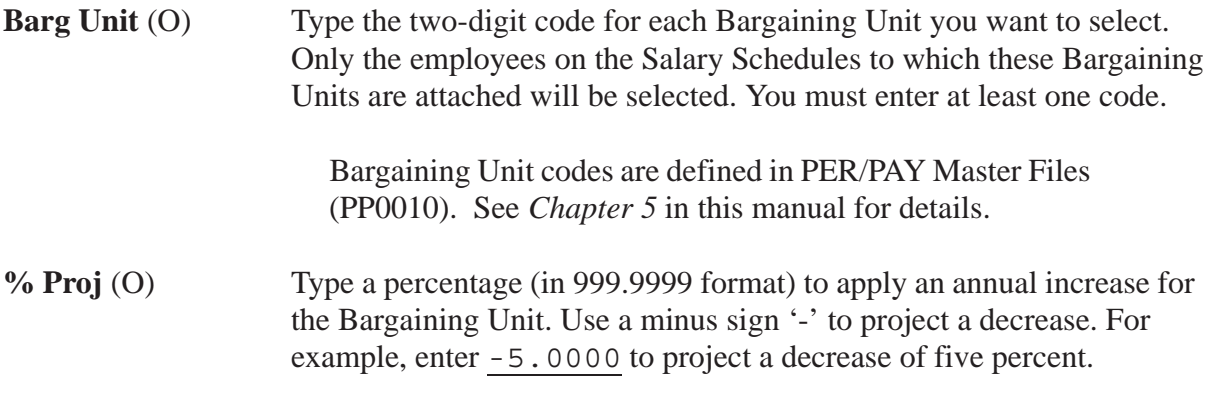

Complete the screen and press <ENTER>. Then press <Next Screen> to continue.

### *First Screen with Salary Schedules*

Use this screen to limit the projection to specific Salary Schedules. Only employees that use the specified Salary Schedules will be selected. You also have the option to specify the percentage amount of annual increase or decrease for each selection.

When you use this screen, the program changes from 'give them everything' to 'give them only what they ask for' mode. This is to say, when you do not use this screen, all Salary Schedules are selected. When you use this screen, only the Salary Schedules you specify are selected. Therefore, you must enter at least one Salary Schedule. If you leave all Salary Schedule fields blank on this screen, no records will be selected.

The **Schedule** and **%Proj** fields display after you enter S in the **Select** field on the first screen, and press <ENTER>.

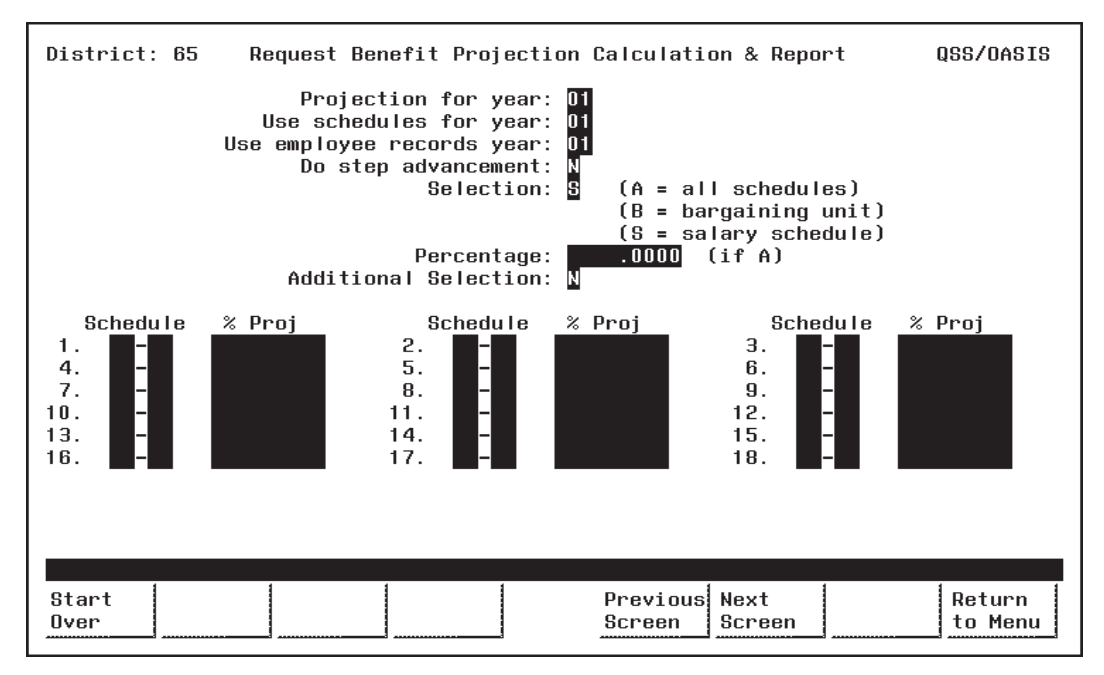

**Figure 10-28: First Screen with Salary Schedules**

**Schedule** (O) Type the two-digit Schedule Number in the first box of the Schedule field, to the left of the '-'. Enter at least one Schedule Number.

> Type the two-digit Model Number in the second box of the Schedule field, to the right of the '-'.

Models are variations of a Salary Schedule. Model '00' is 眨 always the 'live' production version, while Models '01' through '99' can be used for projecting proposed changes to the '00' Model. (See *Chapter 7* in this manual for more about Salary Schedules.)

隐

**% Proj** (O) Type a percentage (in 99.9999 format) to apply an annual increase for the Salary Schedule. Use a minus sign '-' to project a decrease. For example, enter -5.0000 to project a decrease of five percent.

Complete the screen and press <ENTER>. Then press <Next Screen> to continue.

#### *Additional Selection Screen*

Use this screen to limit the number of employees and open positions selected on the basis of Master File codes. Specifically, you can select records based on:

- 
- Job Codes Job Category
- Work Locations Work Calendars
	-
- Pay Schedules Bargaining Units
	-
- Report Codes Employee Types

You may want to print Master File Reports to see a listing of the valid Master File 隐 codes. See *Chapter 5* of this manual for instructions.

The Additional Selection Screen appears when you enter Y in the **Additional Selection** field on the first screen and press < ENTER>.

If you also entered B (Bargaining Unit) or S (Salary Schedule) in the **Selection** field on the first screen, more fields will display in the upper portion of the Additional Selection Screen (Figure 10-30 and Figure 10-31 ).

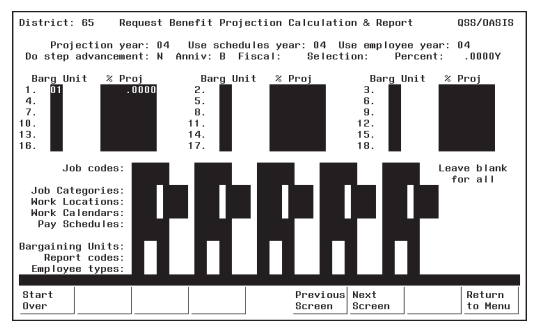

**Figure 10-30: Additional Selection Screen with Bargaining Units**

The Bargaining Unit fields in the upper portion of this screen are display-only. If you want to edit them, return to the previous screen. See page 10-27 for details about Bargaining Unit fields.

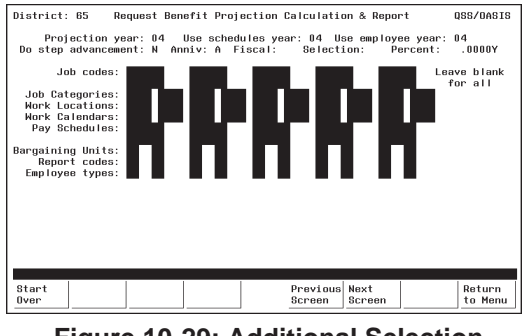

**Figure 10-29: Additional Selection Screen**

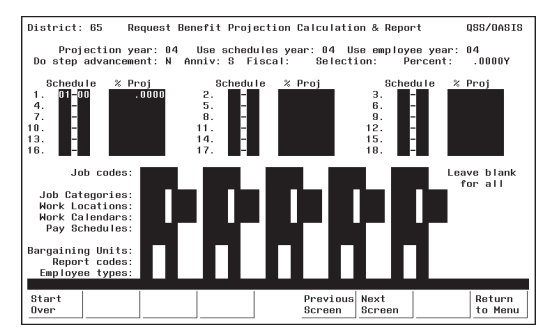

**Figure 10-31: Additional Selection Screen with Salary Schedule**

The Salary Schedule fields in the upper portion of this screen are display-only. If you want to edit them, return to the previous screen. See page 10-29 for details about Salary Schedule fields.

眨

Once you enter a code, the program changes from 'give them everything' to 'give them only what they ask for' mode. For example, if you enter only one Job Code, then only employees with that code will be selected. If you leave all Job Code fields blank, then employees with any Job Code will be selected.

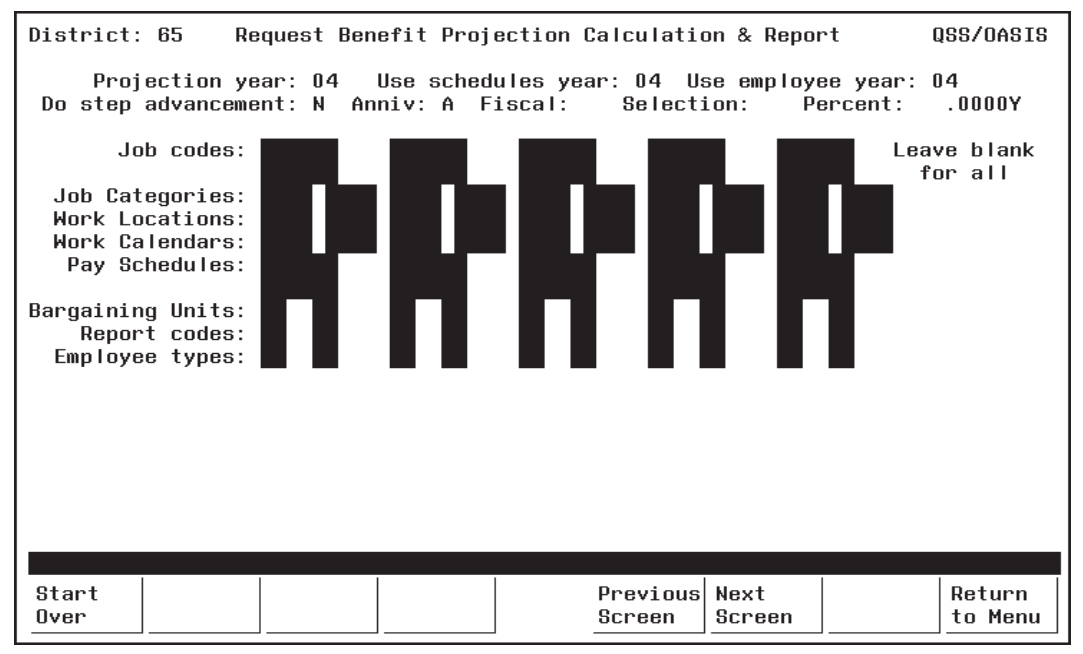

**Figure 10-32: Additional Selection Screen**

**Job Codes** (O) Type the six-digit number for the Job Codes you want to select. Select up to 10 different Job Codes. Only employees with positions containing these codes will be selected.

Leave all Job Code fields blank to select ALL Job Codes.

Job Codes are defined with PER/PAY Master Files (PP0010). See *Chapter 5* in this manual for details.

**Job Categories** (O) Type the four-digit number for the Job Categories you want to select. Select up to 10 different Job Categories. Only employees with positions containing these categories will be selected.

Leave all Job Category fields blank to select ALL Job Categories.

Job Categories are defined in PER/PAY Master Files (PP0010). See *Chapter 5* in this manual for details.

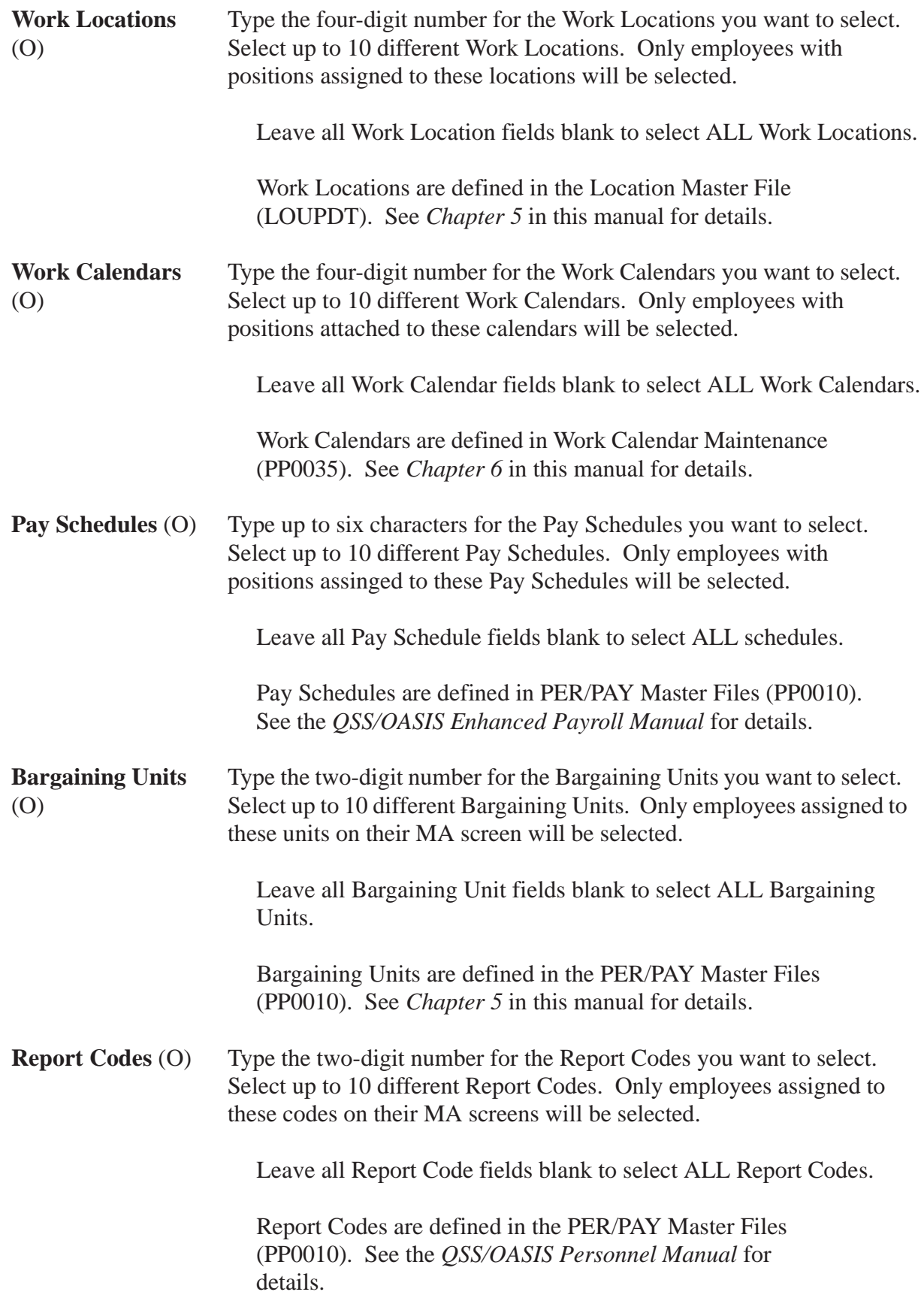

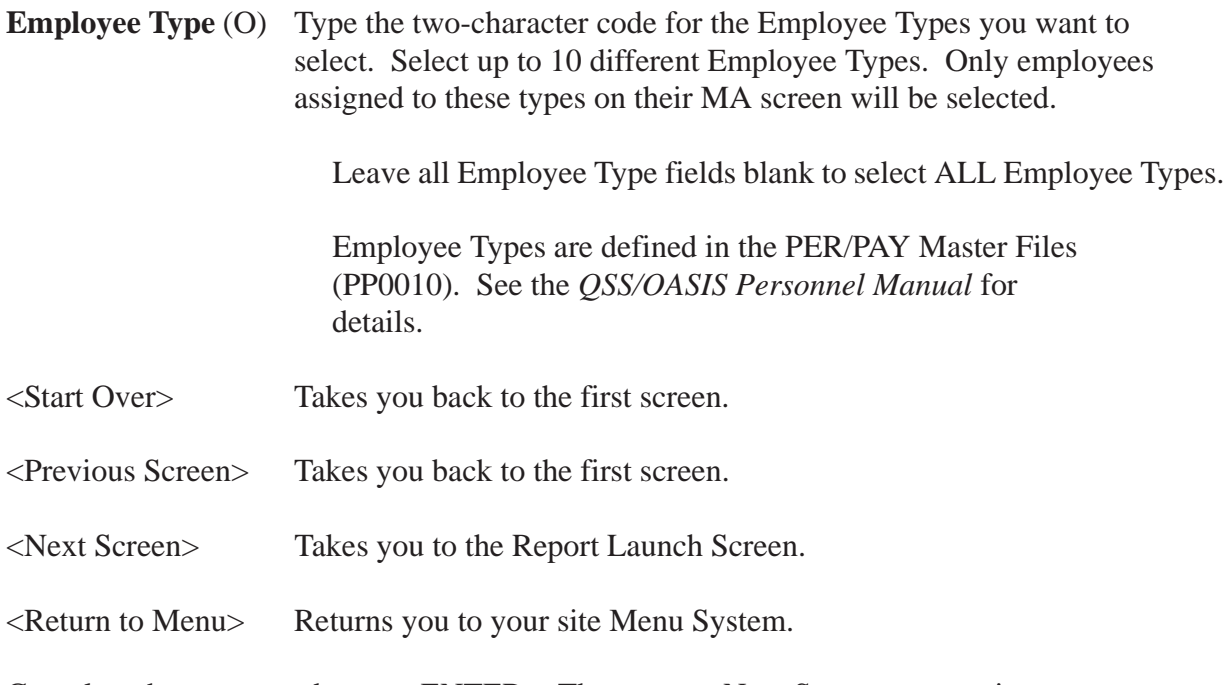

Complete the screen and press <ENTER>. Then press <Next Screen> to continue to the Report Launch Screen.

#### *Report Launch Screen*

Use this screen to complete your selection criteria.

You can also go to the Accounts Subset Screen from here by entering Y in the 咫 '**Select a subset of your accounts?**' field. The Accounts Subset Screen allows you to further limit your projection on the basis of financial accounts, and is described in the next section (see page 10-38).

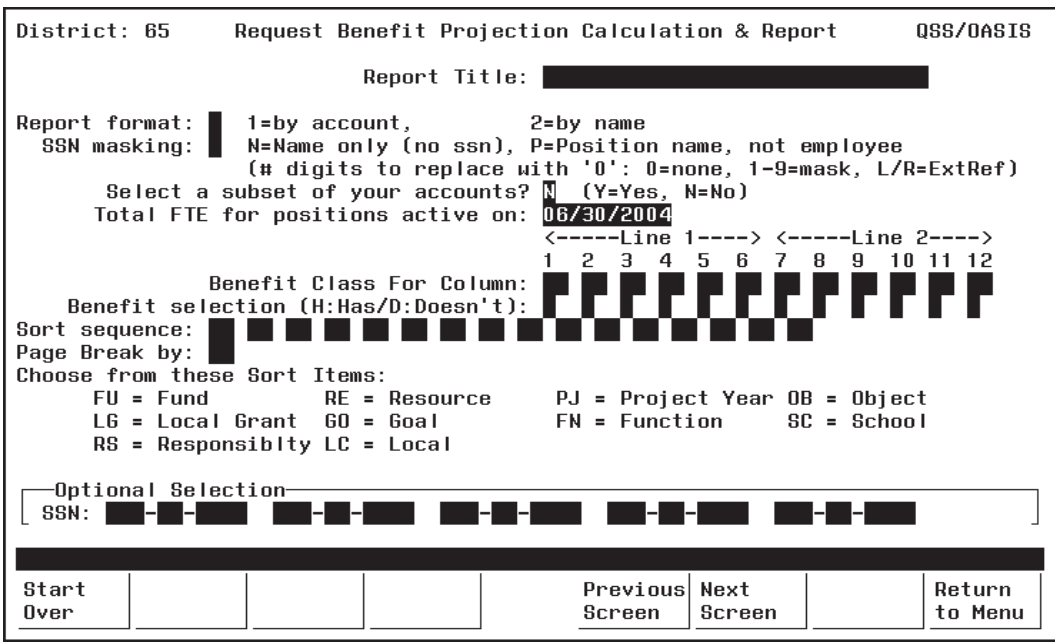

**Figure 10-33: Salary Projection Report Launch Screen**

**Report Title** (O) Type up to 30 characters for the title you want to appear in the report heading.

> You may want to include your name and extension number to facilitate routing after printing.

- **Report format** (R) The basic format of the report:
	- $1 =$  Sort by Account. 2 = Sort by Employee Name.
- **SSN masking** (O) Select how you wish to mask the employee SSN:
	- $N =$  Name only; no SSN
	- $P =$  Position name only; no employee name
	- Number of digits to replace with '0'
		- $0 =$  Mask no digits
		- 1 9 = Mask the number of digits indicated
		- $L/R$  = Left or right justify the External Reference Number

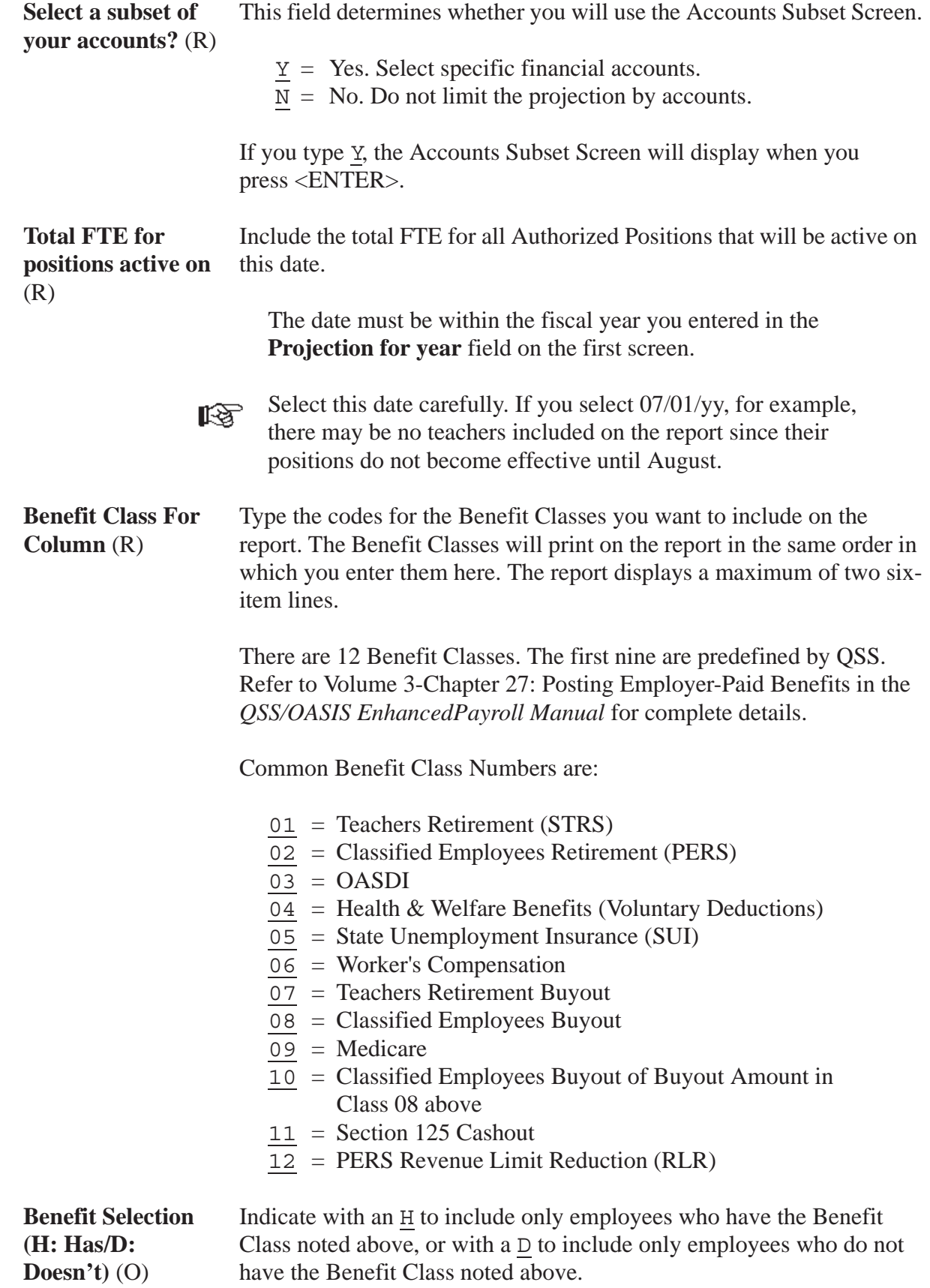

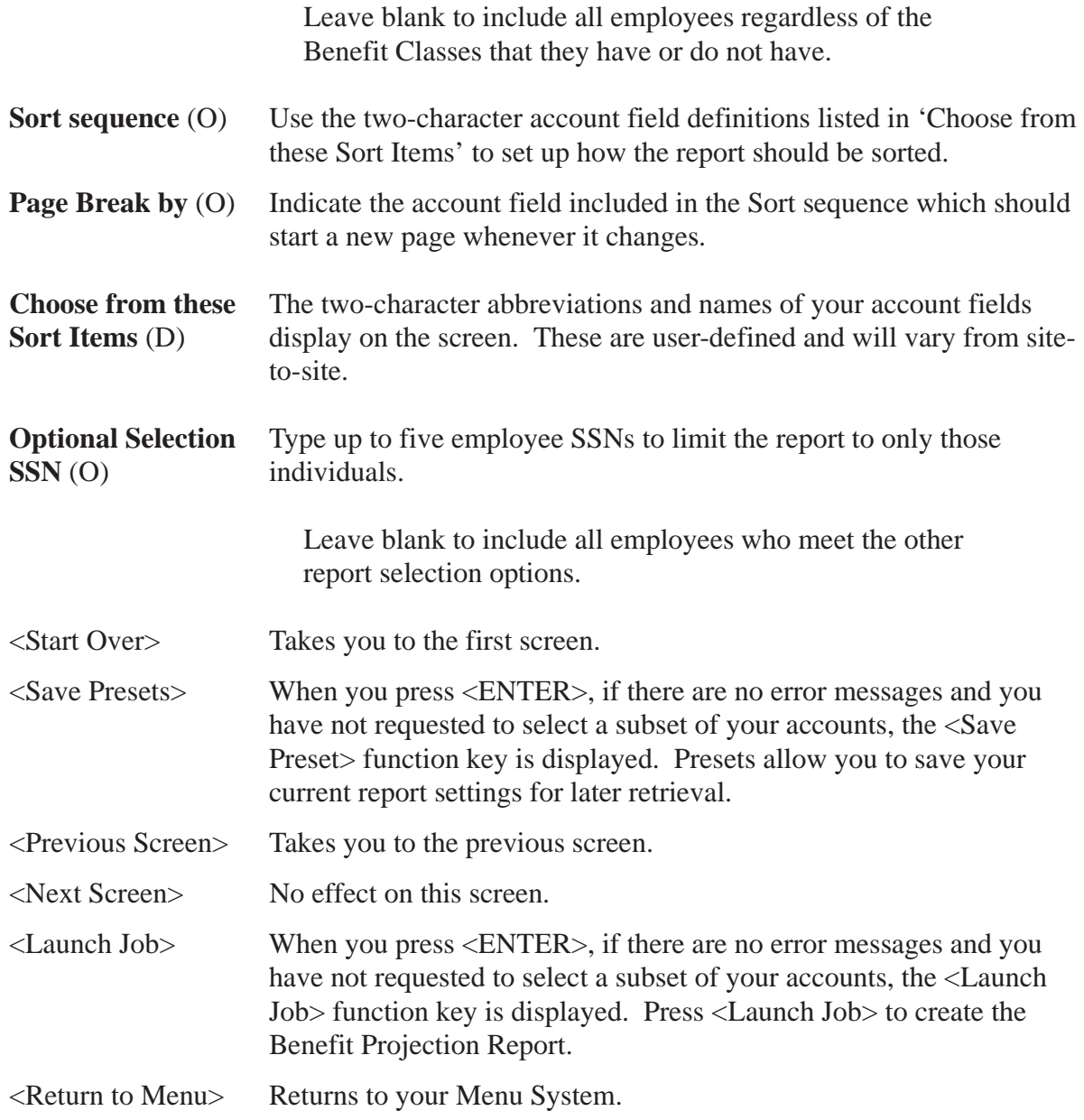

Complete the screen and press <ENTER>. If you entered  $\underline{v}$  in the '**Select a subset of your accounts?**' field, the Account Subsets Screen will be displayed. If you are not using the Account Subsets Screen, press the <Launch Job> function key to create the Benefit Projection Report.

#### *Accounts Subset Screen*

Use this screen to limit the number of records to specific Payroll Labor Accounts. Only employees/positions paid from the specified accounts will be selected. You can enter up to 10 different account masks or a series of Field and Range combinations.

Once you enter an account code mask, the program changes from "give them everything" to "give them only what they ask for" mode. For example, if you enter only one valid account number, then only employees paid from that account will be selected. If you leave all account field masks blank, then records from all accounts will be selected.

The Accounts Subset Screen displays when you enter Y in the '**Select a subset of your accounts?**' field on the Report Launch Screen, and press <ENTER>.

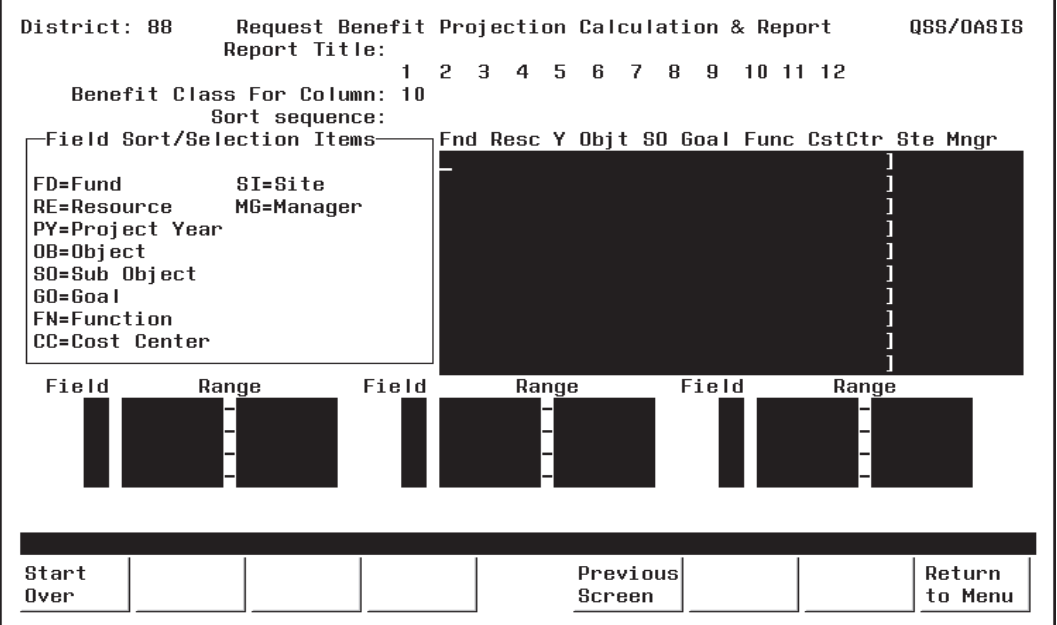

**Figure 10-34: Accounts Subset Screen**

**[title row]** (O) The title row lists the name for the fields in the financial account.

> This sample is for illustration only. The screen will show the account structure for your district.

隐

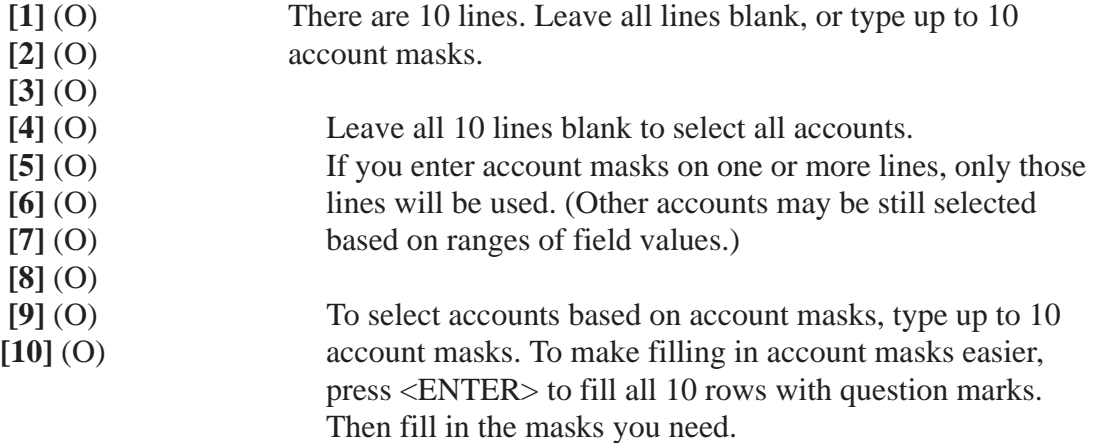

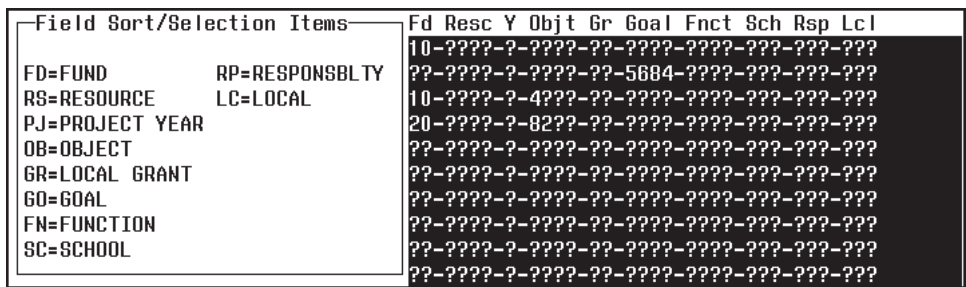

The example above illustrates how account masking works. Each question mark ( ? ) is a wildcard that stands for one digit or letter.

#### **[LINE] ACCOUNTS SELECTED**

- **[1]** All accounts in Fd (fund) 10.
- **[2]** All accounts that contain Goal (Program goal) 5864.
- **[3]** All accounts for Fd 10 and Objt (Object) 4??? (4000- 4999). (If you state uses letters and numbers in accounts, 4??? matches the numeral 4 followed by any 3 letters or numbers.)
- **[4]** All accounts for Fd 20 and Objt 82?? (8200 8299).

#### **[5] - [10]** Not used.

In this example, an account is included in the transfer if it matches *any one* of the masks in lines [1] through [4].

The **Field** and **Range** fields are for entering field value ranges.

- Field (O) Leave blank, or type the 2-letter abbreviation for a field value.
- **Range** (O) If **Field** contains a value, enter the beginning and ending value for the range.

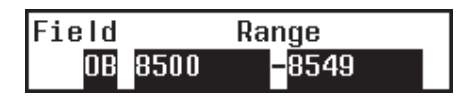

In the example above, accounts with objects from 8500 to 8549 would be selected.

Complete the screen and press <ENTER>. Then press <Launch Job>.

## *Sample Benefit Projection Report (PPS400)*

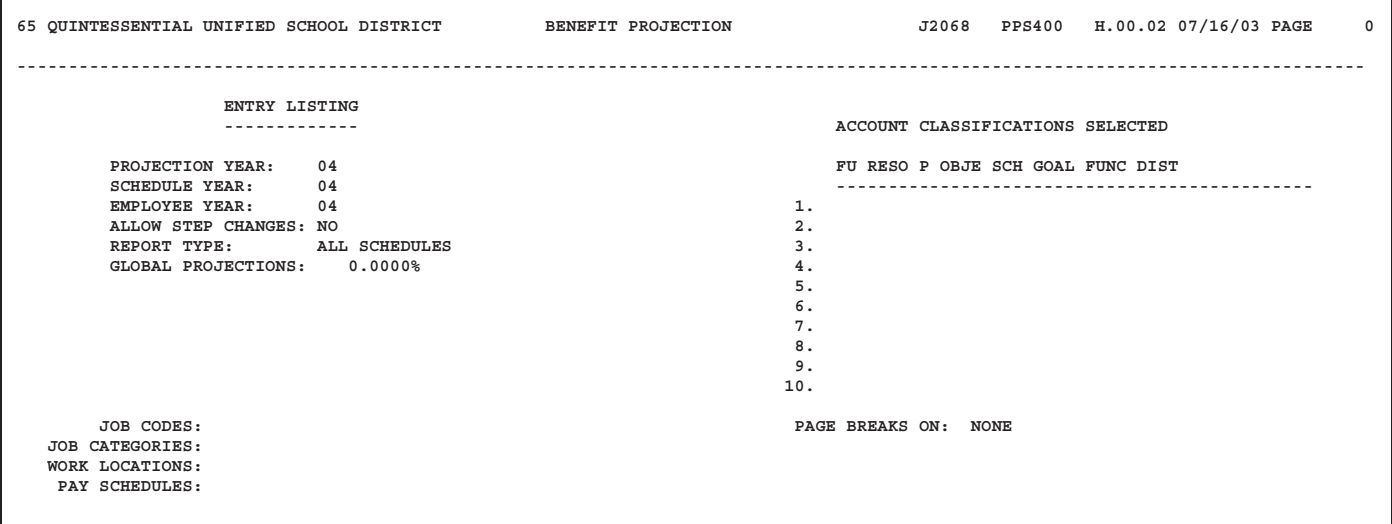

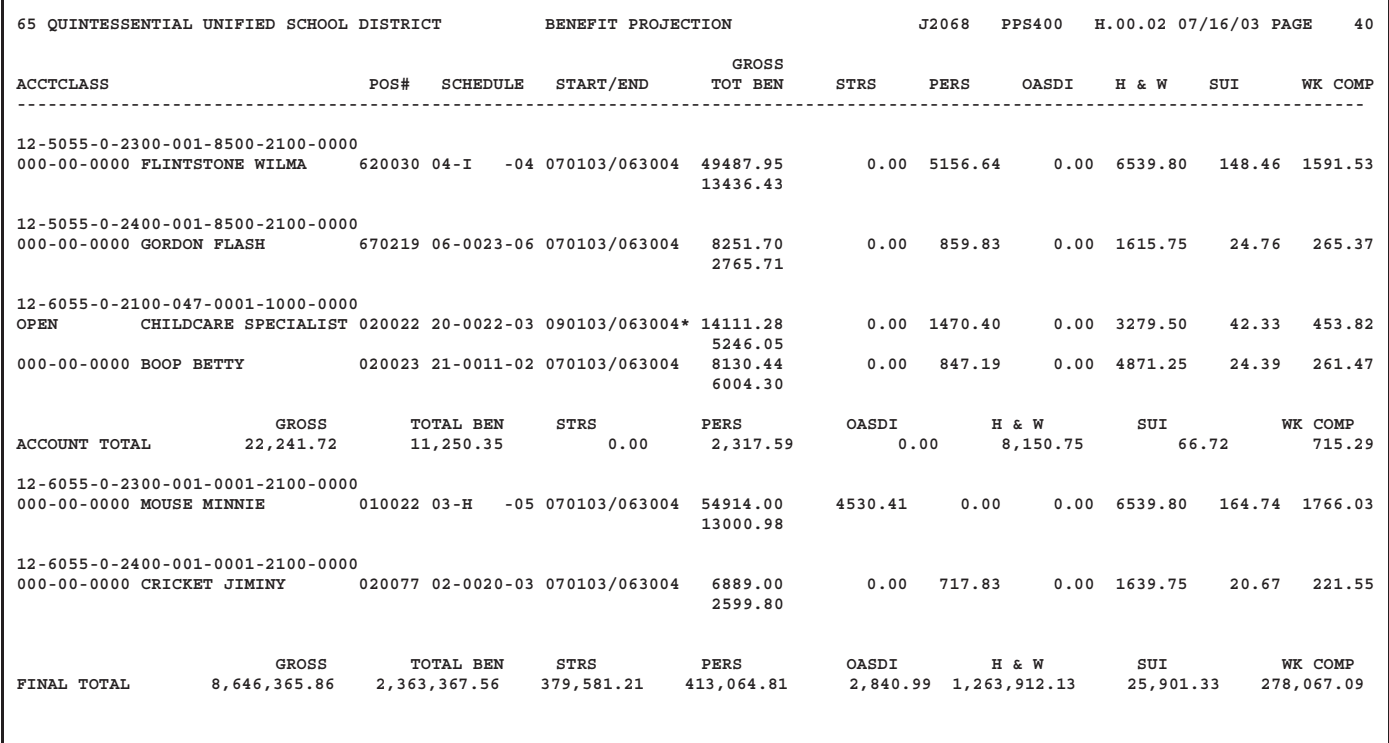